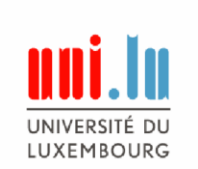

# **Doctoral Training: registration process for external Doctoral Candidates from LIST, LIH, LISER and MPI**

## **Courses concerned: Doctoral Programmes and Transferable Skills Training**

## Eligible participants

Depending on the number of remaining seats, courses are also open to visiting candidates and candidates at the Luxembourg research institutes (LIST, LIH, LISER and MPI).

Our Doctoral School Courses (including the Transferable Skills courses) are available on our new Moodle platform, which is only reachable by the students / Doctoral Candidates of our University (for security reasons).

### Process

We kindly ask you therefore to follow the steps laid out below in order to get credentials as a guest student of our university so that you can access afterwards Moodle:

- 1. Go to the University of Luxembourg website:<https://inscription.uni.lu/Inscriptions/Public/Inscription.aspx>
- 2. Fill in the online survey to get a student address at the University of Luxembourg :
	- a. please enroll as a guest auditor;
	- b. please choose the "External PhD Training Doctoral Education" session;
- 3. You'll get an email to confirm your registration; you do NOT have to send all the documents to the SEVE.
- 4. Anne Bégué will validate your registration and send you a PDF with Uni.lu credentials;
- 5. You can then log into Moodle (see below).

#### How to register to TS courses on Moodle:

- 1. Click on Doctoral Education;
- 2. Click on Transferable Skills Training;
- 3. Review the list of courses;
- 4. Click on self-enroll (contact [Anne Bégué](mailto:anne.begue@uni.lu?subject=Request%20for%20key%20to%20access%20TS%20courses) to get the access key) to access the detailed information of the course;
- 5. Register for the course by filling in the online registration form.

How to register to courses of the Doctoral School in Science and Engineering:

- 1. Click on Doctoral Education;
- 2. Click on Doctoral School in Science and Engineering;
- 3. Choose a Doctoral Programme and click on it;
- 4. Click on List of Courses (if you click on it for the first time, you are asked to enrol: click on enrol me);
- 5. Review the courses by clicking on the red PDF button (opens a PDF with a course description)
- 6. To register: click on the green registration button to finalise your registration;
- 7. Click on Answer the questions and follow further instructions. If you have further questions, contact the [DSSE administration.](mailto:dsse_administration@uni.lu?subject=Request%20for%20further%20information)

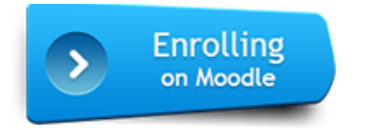